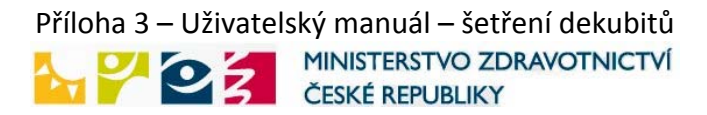

# UŽIVATELSKÝ MANUÁL – ŠETŘENÍ DEKUBITŮ

Vypracoval Bc. Petr Suchý Dne: 20.1.2009

#### **Obsah**

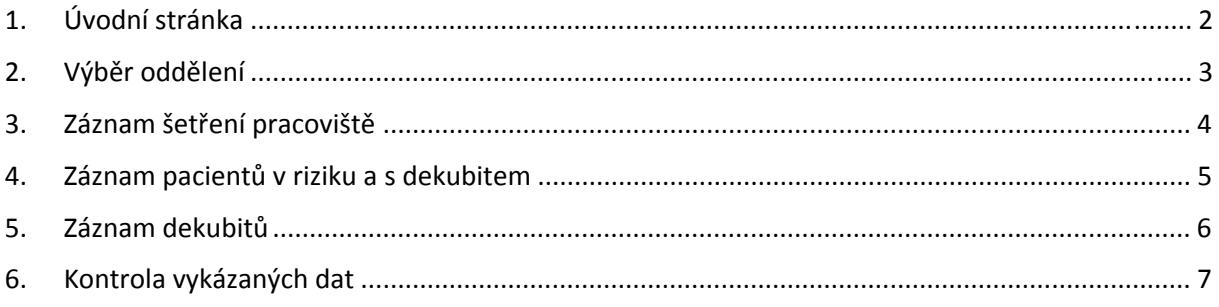

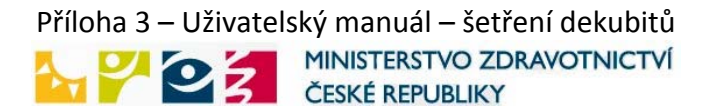

#### <span id="page-1-0"></span>**Tento manuál vám krok po kroku ukáže, jak zaznamenat šetření dekubitů.**

Přihlaste se do systému vložením vašeho uživatelského jména a hesla, které vám byly přiděleny administrátorem a potvrďte kliknutím na **OK**.

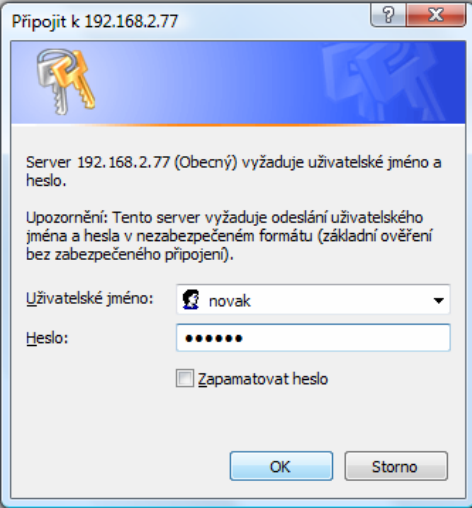

## **1.Úvodní stránka**

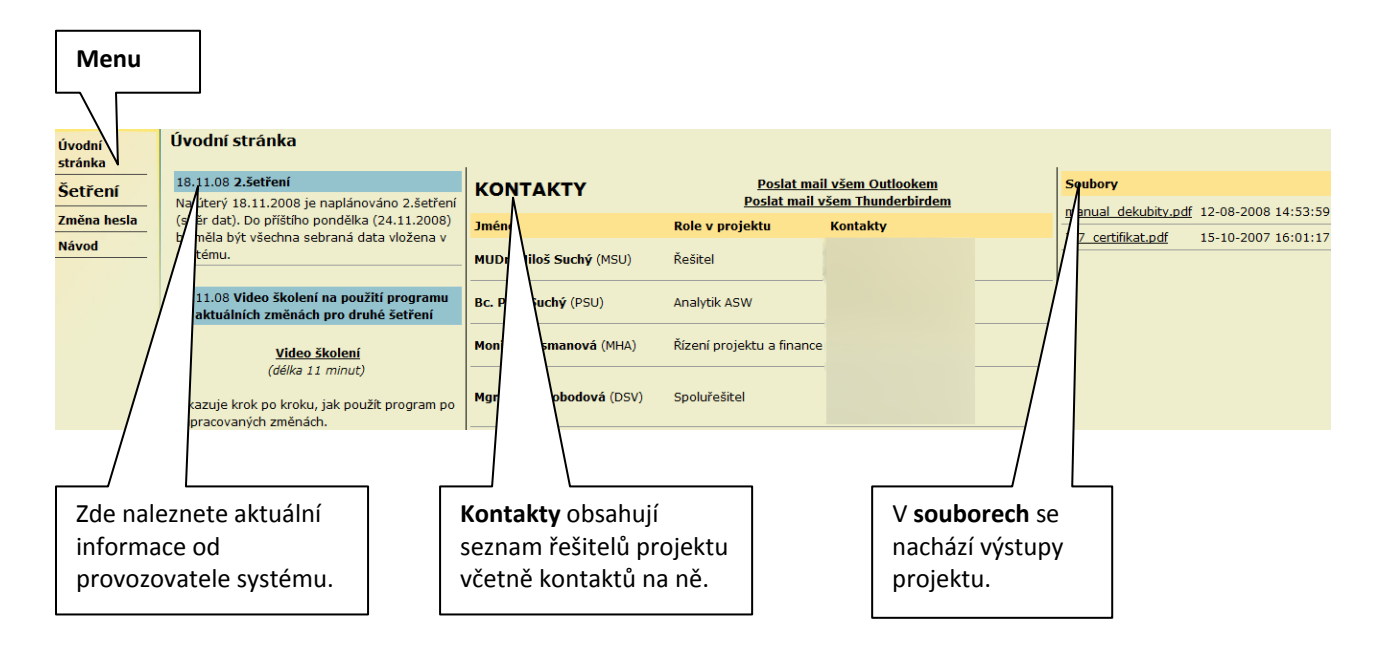

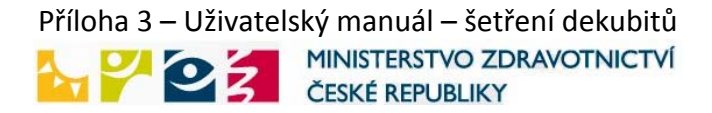

### <span id="page-2-0"></span>**2.Výběr oddělení**

Vyberte si se seznamu oddělení to, pro které chcete provést šetření a potvrďte kliknutím na **Vybrat**.

#### V menu si zvolte **Výběr oddělení**

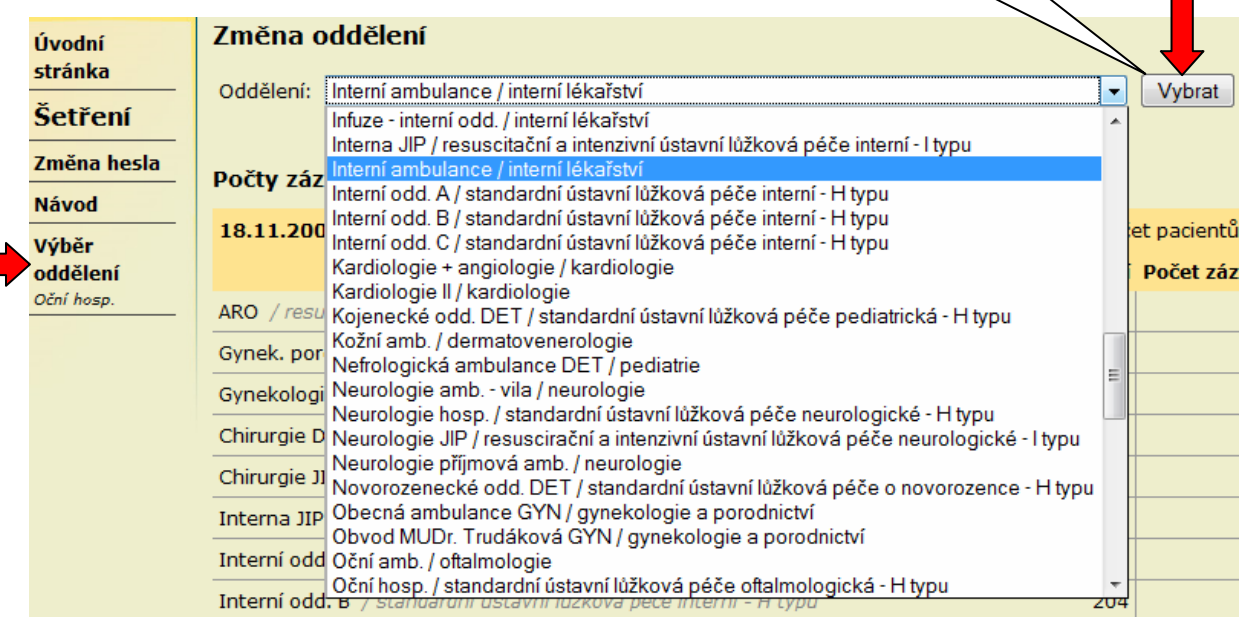

Objeví se hláška o správném výběru oddělení a pokračujte na "**Přidat záznam šetření pro toto pracoviště"**.

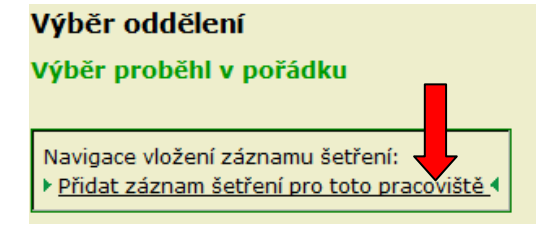

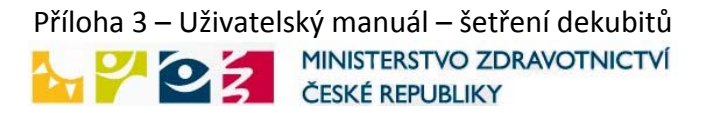

### <span id="page-3-0"></span>**3.Záznam šetření pracoviště**

Zde si zvolte datum šetření. Automaticky se vyplní datum posledního šetření na pracovišti. Pokud dojde k novému šetření, klikněte na "**Přidat do výběru datum šetření"**.

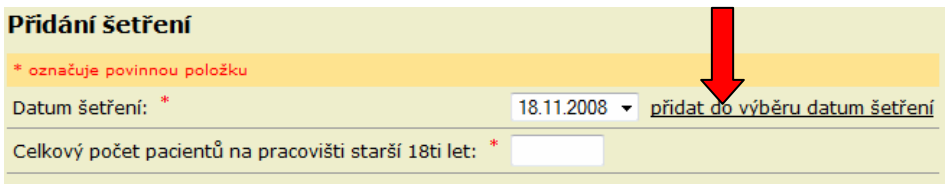

Zadejte datum šetření a potvrďte kliknutím na "**Uložit"**.

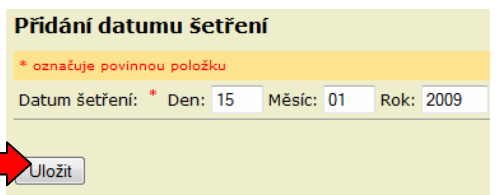

Datum se uloží a pokračujte na "přidat šetření", zadejte celkový počet pacientů na pracovišti a **Uložte**. Dále pokračujte na "**Přidat záznam o pacientech tohoto šetření"**.

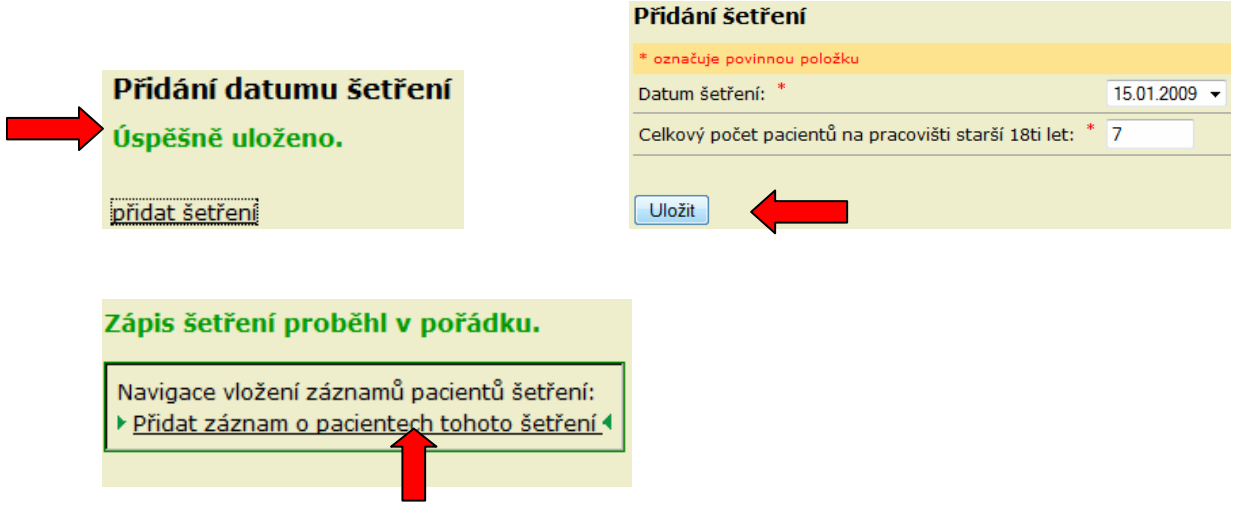

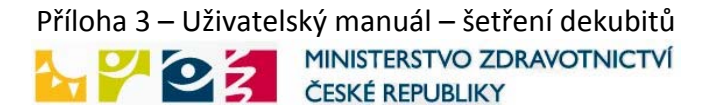

### <span id="page-4-0"></span>**4.Záznam pacientů v riziku a s dekubitem**

Zde zadejte záznamy jednotlivým pacientům.

!!! Nevyplňujte všechny pacienty, ale pouze pacienty s dekubity nebo pacienty, kteří jsou v riziku (nemusí mít dekubit).

Je potřeba zadat celé rodné číslo, protože se na jeho základě vypočítá věk a pohlaví pacianta. Z důvodu ochrany osobních údajů se z počítače nakonec odešle pouze1.část rodného čísla. Věk je pak nutné zadat pouze u cizinců.

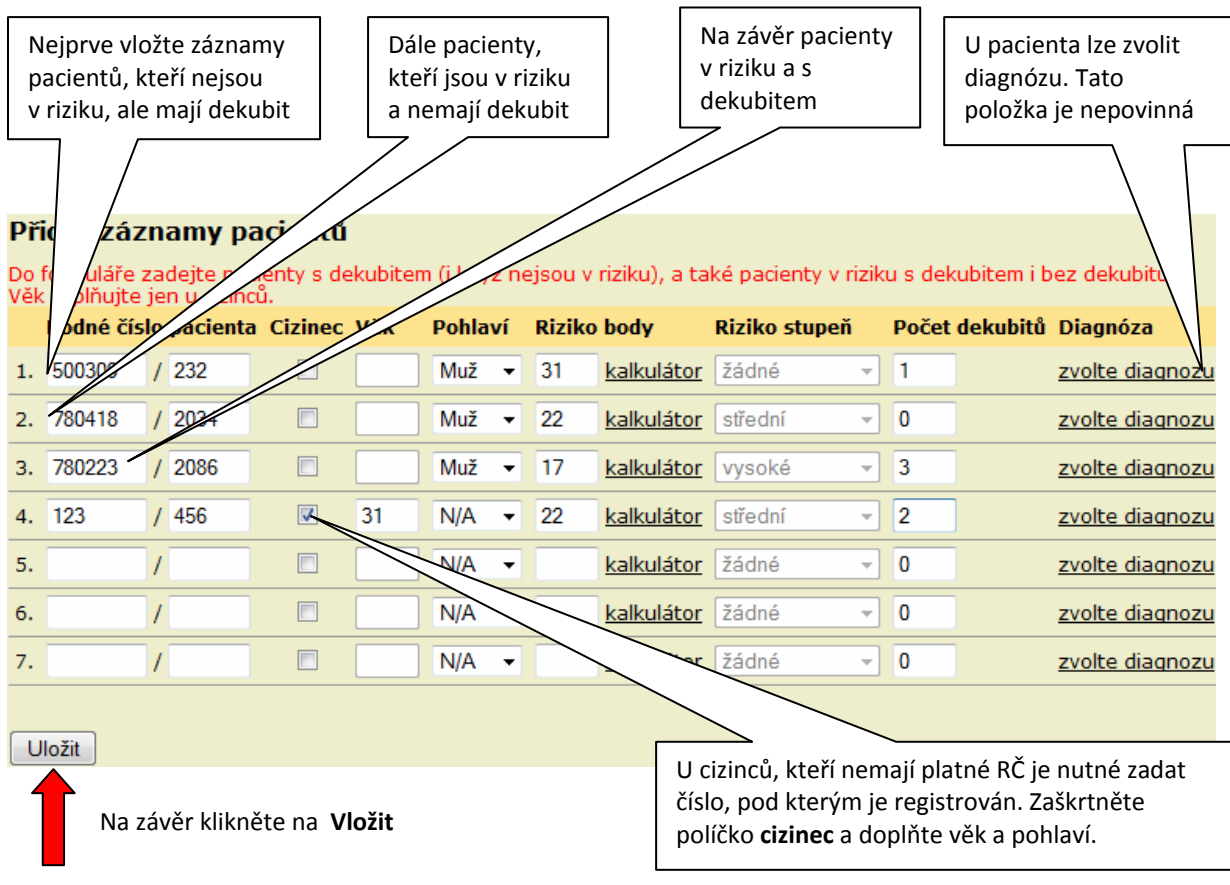

Pokud zápis proběhl v pořádku, pokračujte na "**Doplnit záznamy o dekubitech pacientů"**.

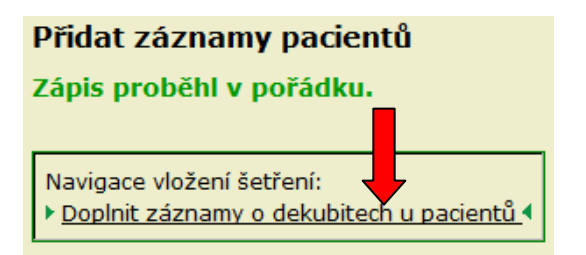

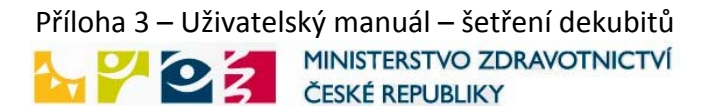

### <span id="page-5-0"></span>**5.Záznam dekubitů**

Zobrazí se záznam prvně vloženého pacienta. Zde je již nutné zvolit diagnózu pacienta. Klikněte na "Zvolte diagnózu". Výběr diagnózy lze provést 3 způsoby.

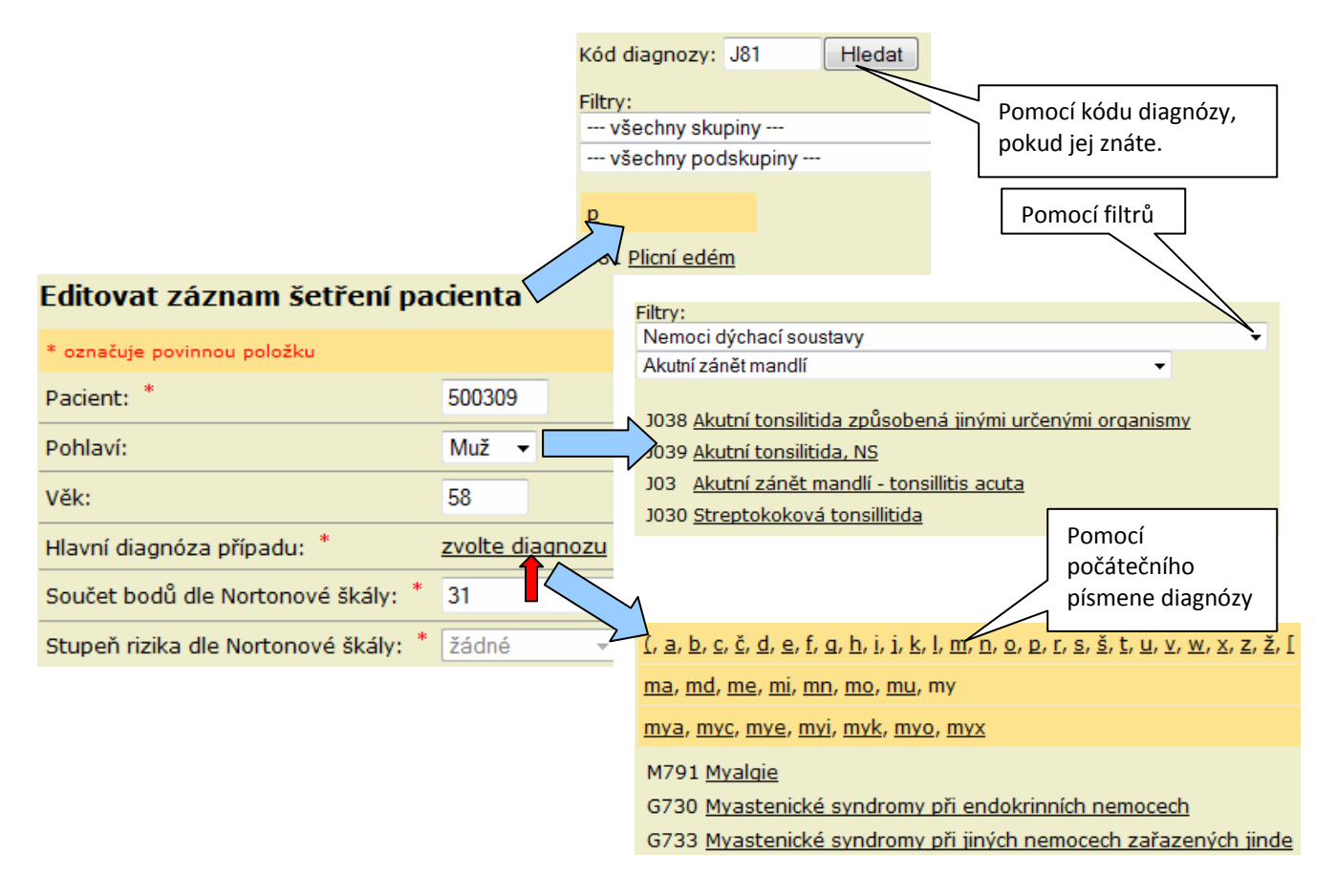

Po zvolení diagnózy je nutné blíže specifikovat dekubit.

Zadeite lokalizaci dekubitu na těle pacienta, stupeň postižení, velikost dekubitu v mm, místo vzniku, popř. stupeň postižení a velikost při příjmu, pokud jste v kolonce místo vzniku zvolili jiné pracoviště. Na závěr klikněte na "**Uložit změny"**.

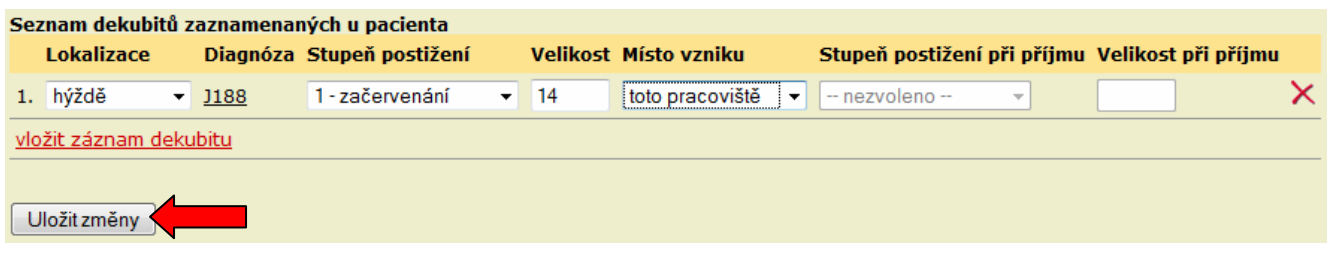

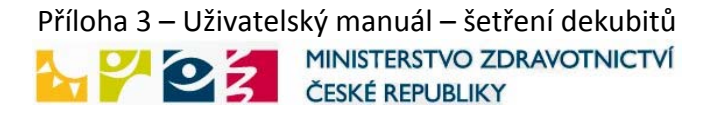

<span id="page-6-0"></span>Jestliže zápis změn proběhl v pořádku, pokračujte stejným způsobem u dalších pacientů.

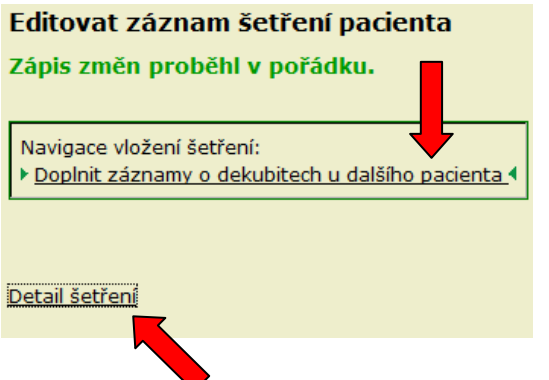

### **6.Kontrola vykázaných dat**

Chcete-li zjistit, zda jsou šetření na vašem pracovišti kompletní, klikněte na "**Detail šetření"**  nebo v menu na odkaz "**Šetření**" a poté na šetření podle data, které právě řešíte. Zobrazí se seznam pacientů, u kterých mělo dojít k šetření. Pokud je u pacienta zelený puntík, záznam je kompletní. Jestliže se u pacienta nachází červený puntík, je zapotřebí záznam doplnit. Klikněte na pacienta a známým způsobem doplňte záznam šetření.

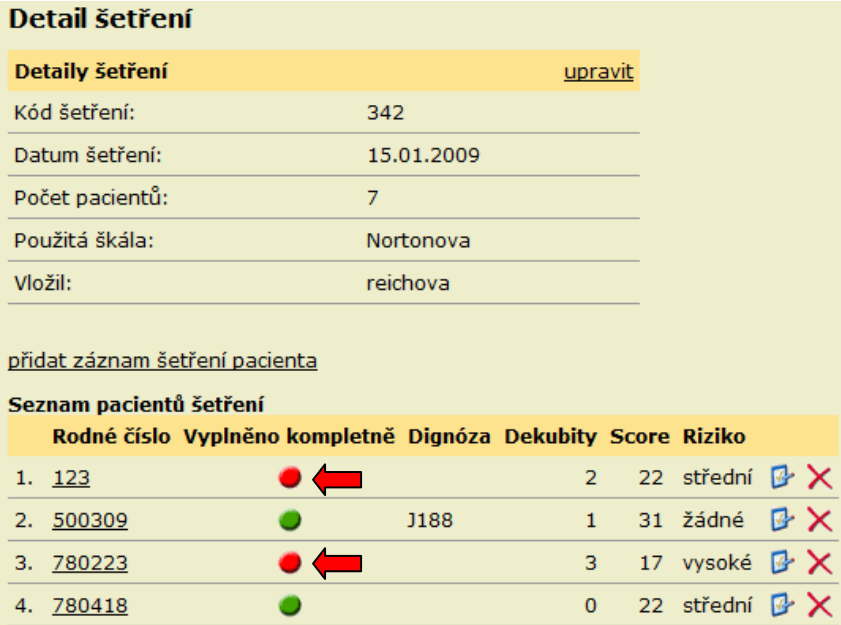

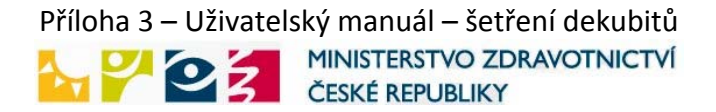

Takto vypadá úspěšný výsledek kompletního záznamu šetření na pracovišti.

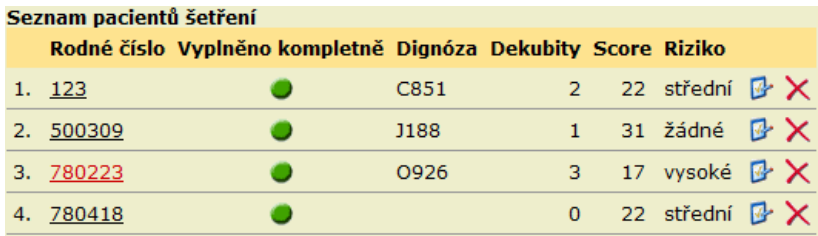

Kompletní záznam šetření v rámci celé nemocnice naleznete v menu a dále ve výběru oddělení.

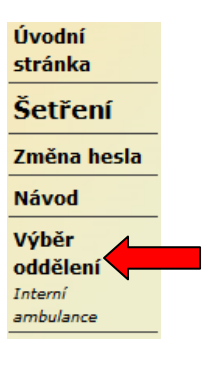

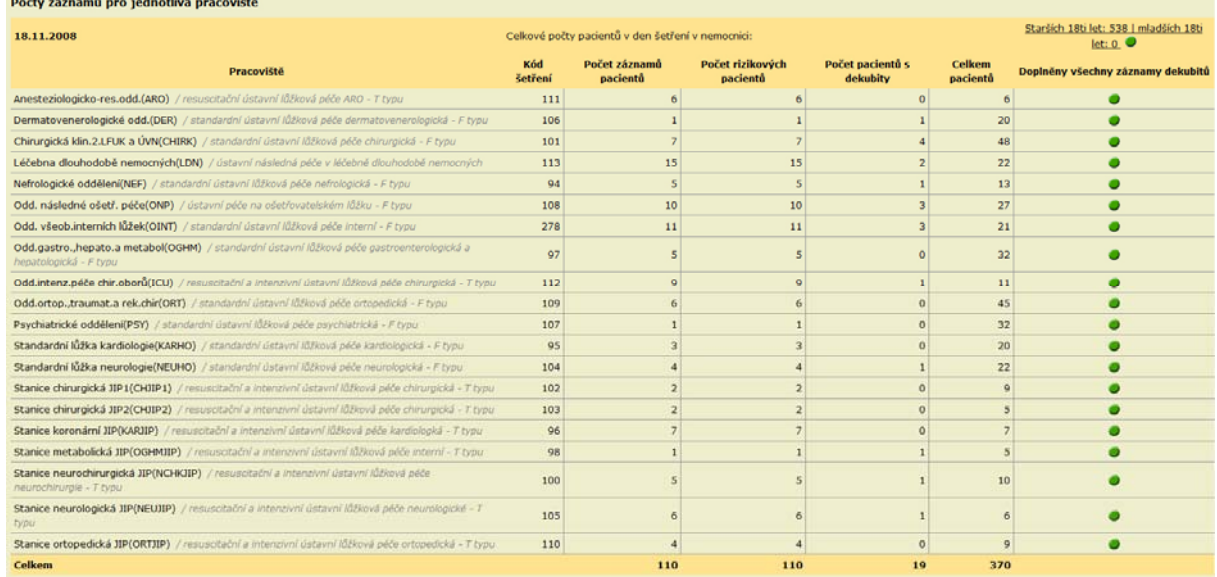

Na úplný závěr je nutné doplnit celkové počety pacientů v nemocnici v den šetření. Klikněte na "Doplnit".

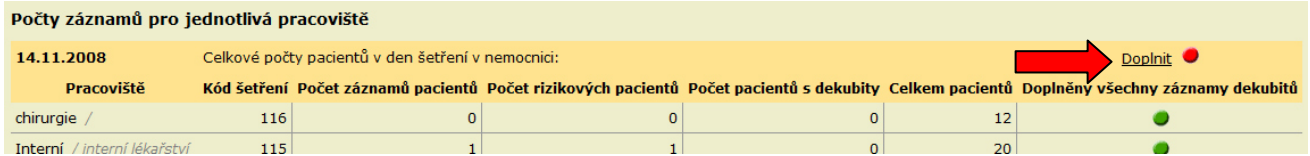

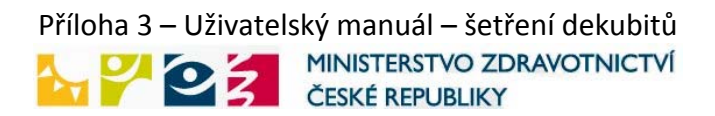

...a zadejte počet pacientů. Ukončete kliknutím na "Uložit".

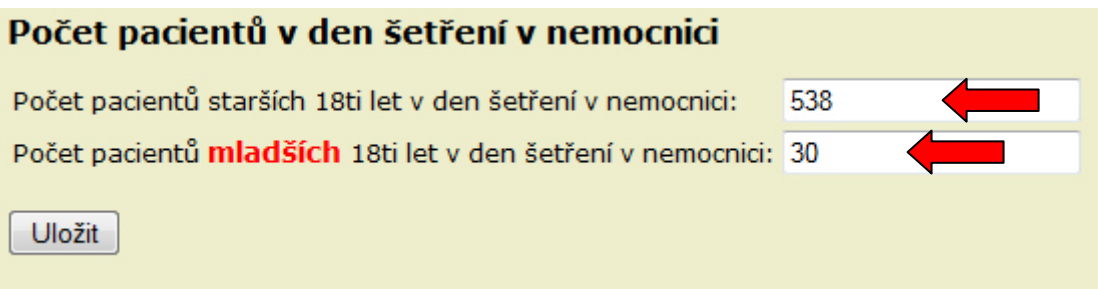